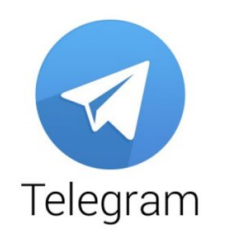

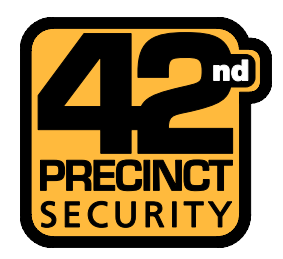

APP together with

## To make life that much easier

Telegram is a way for clients to communicate with the control system, we offer 3 services on Telegram 

- 1. PANIC
- 2. FAULT
- 3. TEST

Please see below for descriptions on these.

Telegram if very similar to Whatsapp but for corporate use

## **PART 1.**

- 1. Download Telegram APP from Google Play Store for Android, App store for Apple and Microsoft store for windows.
- 2. Enter your cell phone number
- 3. They will send a sms with a code, type that code in, if it does not automatically process it for you
- 4. Enter your name

Telegram will ask for access to your phone contacts, location and so on

If you are already receiving sms's from  $42<sup>nd</sup>$  Precinct Security, you may have noticed the below link for Telegram, Click on it. It should take you straight to the correct page

1

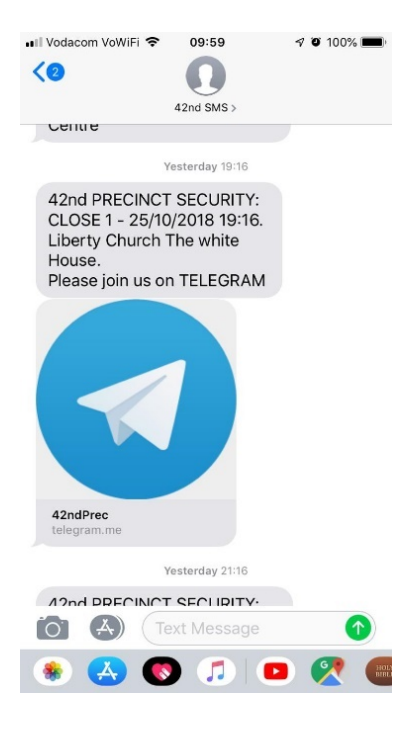

If not click the search  $\alpha$  button top right corner and type 42ndPrec **自常職 常 』74% 直 (2:14** 

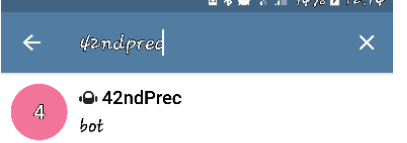

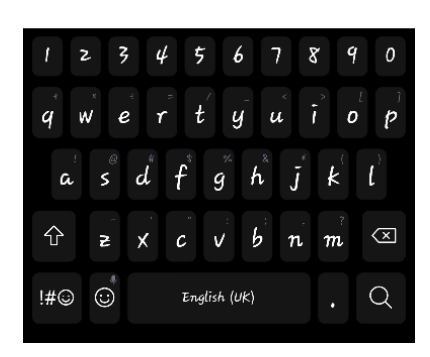

2

## **PART 2.**

Click on the icon/name to open the chat

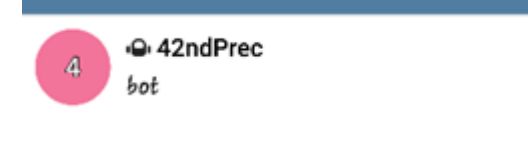

1. Click "start" at the bottom.

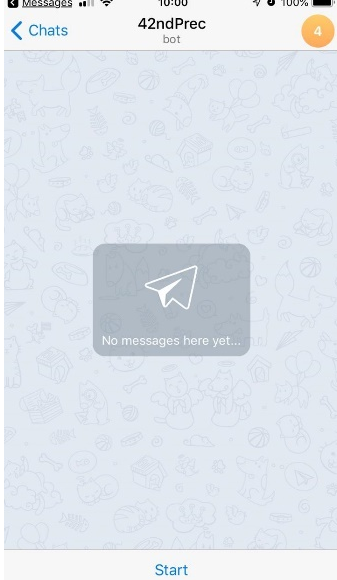

2. Then Click "send contact info" at the bottom.<br>  $\bullet$  Messages and  $\bullet$  10:00  $\bullet$   $\bullet$  100%

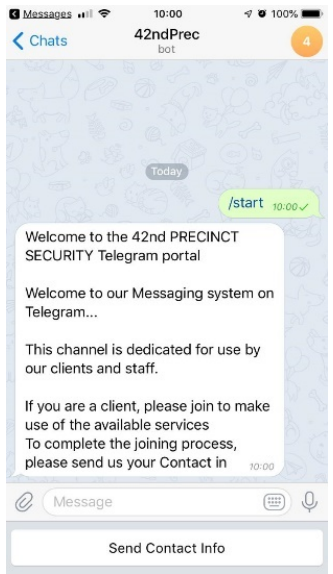

3. It will ask for confirmation, click OK

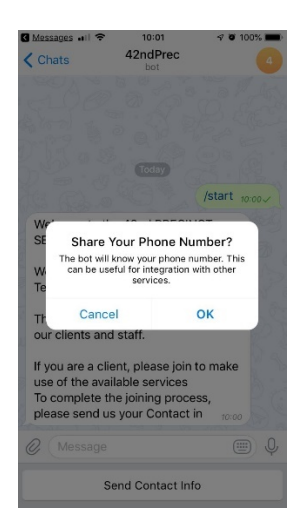

At this point please contact Chrys at 42<sup>nd</sup> Precinct Security on 010 441 2509, to set up your settings on our system

## **PART 3.**

- 1. Type in /start and send
- 2. If you are set up on our system, a message will come up

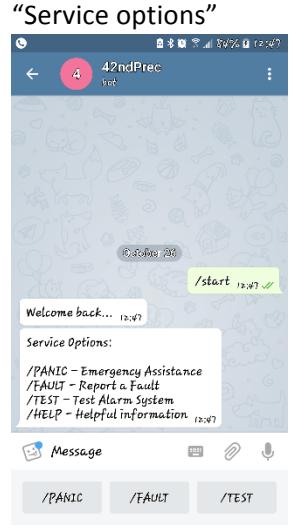

- 3. There is an Icon that changes between a keypad icon or a square with four dots a. Keypad allows you to type a message
	- b. Square with 4 dots will show you the buttons for the three options

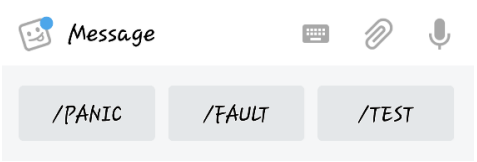

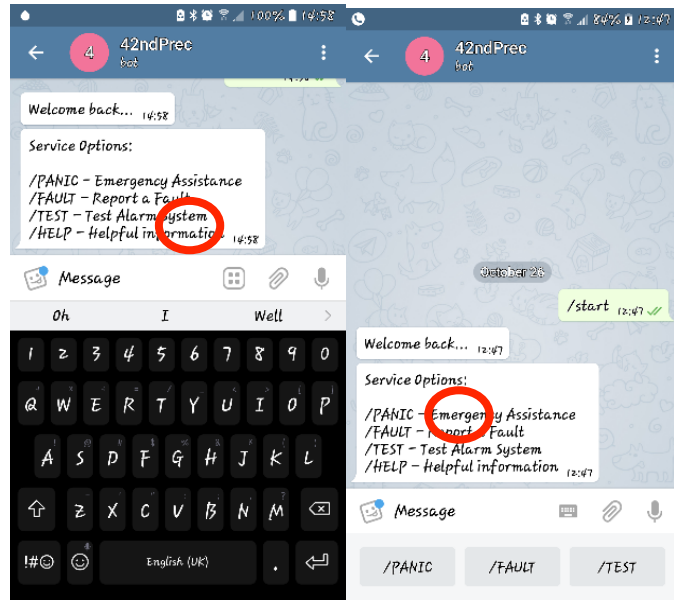

- A. / PANIC Emergency assistance
	- a. When you press the panic a message will come up with "Share your location" Click on OK
	- b. A Map with your Site location will show up followed by a message, informing you that our control room has received your panic. It will say " We have received your signal and are responding..."
	- c. We will follow the procedure, as stated in your contract with us.<br>
	<br> **EXECURE:**

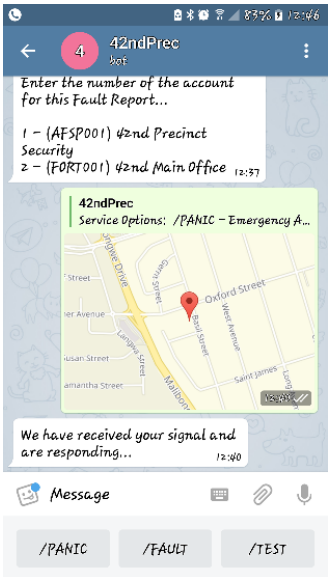

- B. /FAULT Report a Fault
	- a. This will request a Job card to be set up for your Property
	- b. Either click the /FAULT button at the bottom or type /FAULT
	- c. A message will come up "Please provide brief details of the fault..."
	- d. Type in what you need a job card for, you can type maximum 50 characters
	- e. It will come through to our system and will be seen to Monday to Friday
	- f. You will receive a message back "Your fault report has been logged... One of our technical staff you contact you to assess the issue and if required. a service call will be scheduled"
- C. /TEST  $-$  Test alarm system
	- a. This will turn off your alarm and NO SIGNALS WILL COME THROUGH TO OUR CONTROL ROOM FOR 30MIN after you have pressed it.
	- b. This is so you can work on your alarm or electric fence without getting calls from 42<sup>nd</sup> Precinct Security
	- c. You will get a message "with your code system on Test for 30min"
	- d. You can tap test again and your alarm will send signals again "system back in service"
- D. /HELP Helpful information
	- a. /HELP will allow you to send a message to our system
	- b. THIS IS A ONE TIME MESSAGE and will not be saved on our system, so please use your PANIC for emergencies and FAULT for Job cards